## Edmentum Guided Notes

## Chromebook Guide

Edmentum has built-in guided notes for most courses. This resource allows students to answer questions as they work through the tutorial. The guided notes are closely related to the mastery test and unit test questions students take for a grade.

To access the guided notes, please select the resource folder on the left menu:

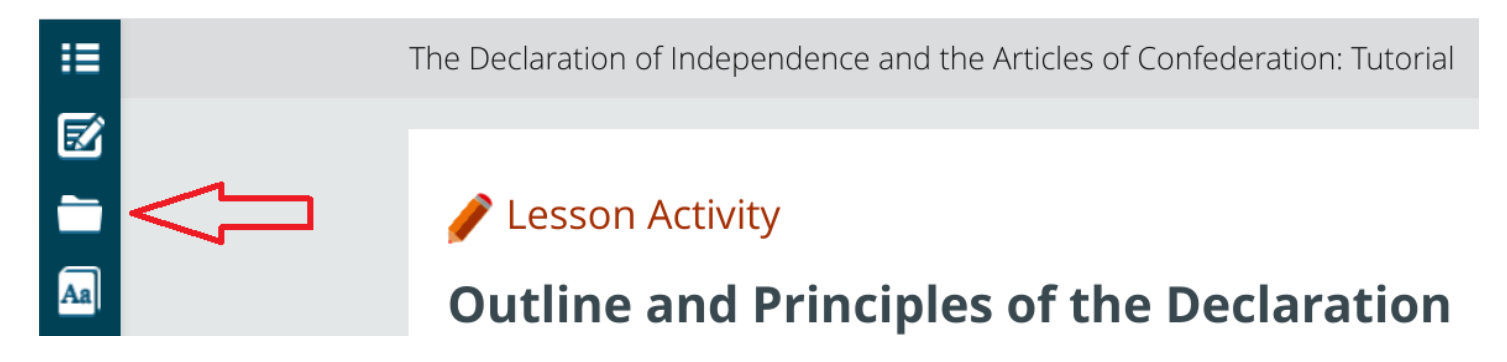

Click on the link from the menu:

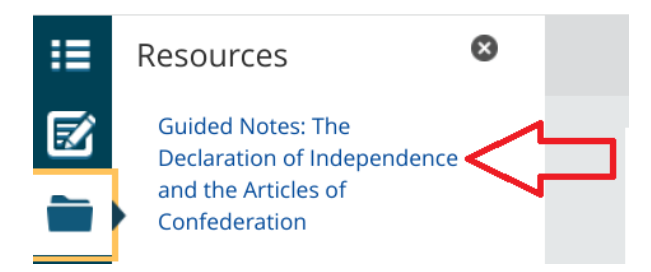

The PDF document will open in a new tab:

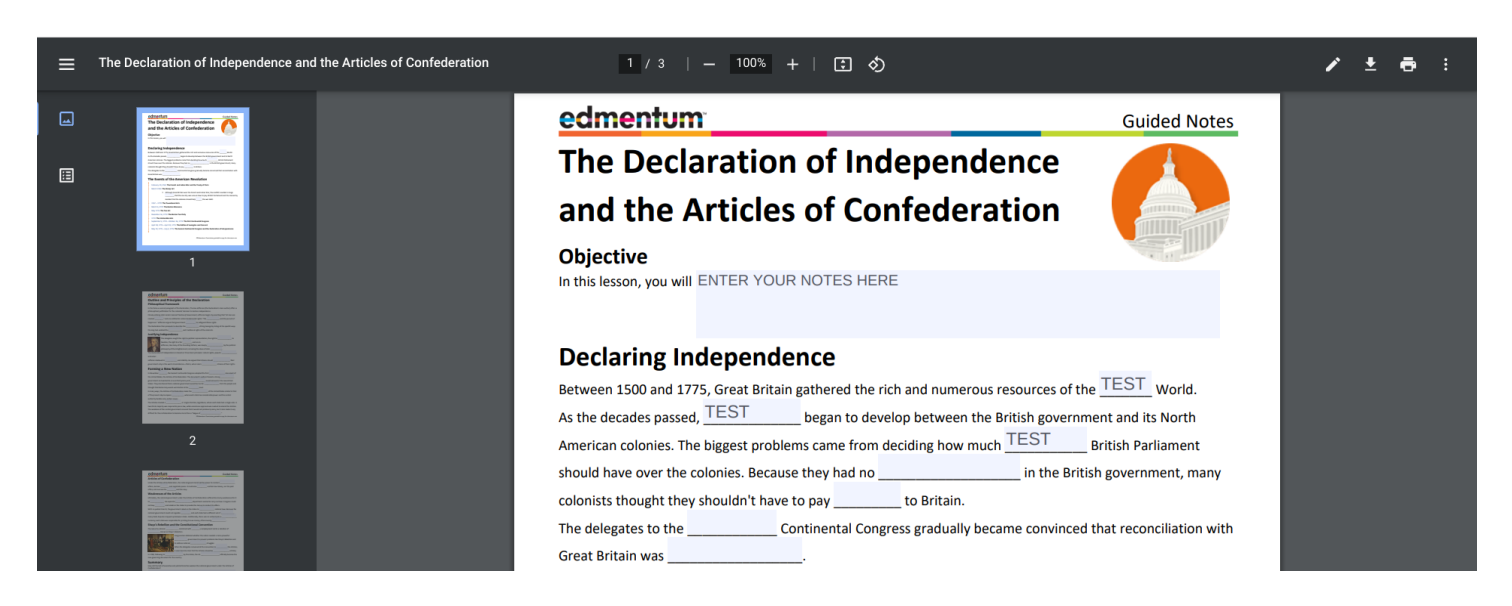

The PDF is an editable document. You can click in the blue boxes to add text.

To save the document to your Chromebook or device, press the download arrow and select "With your changes" option.

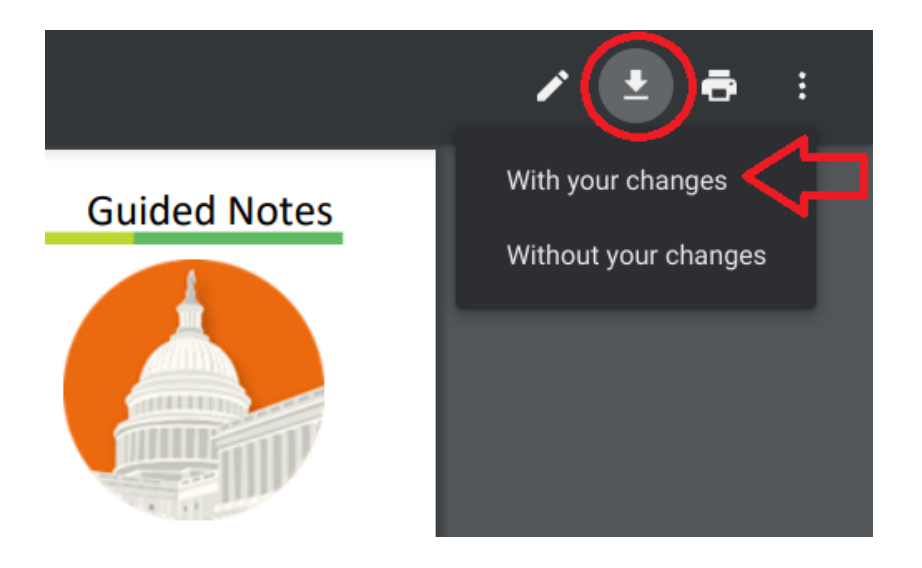

The system will prompt you to choose a location to save the file:

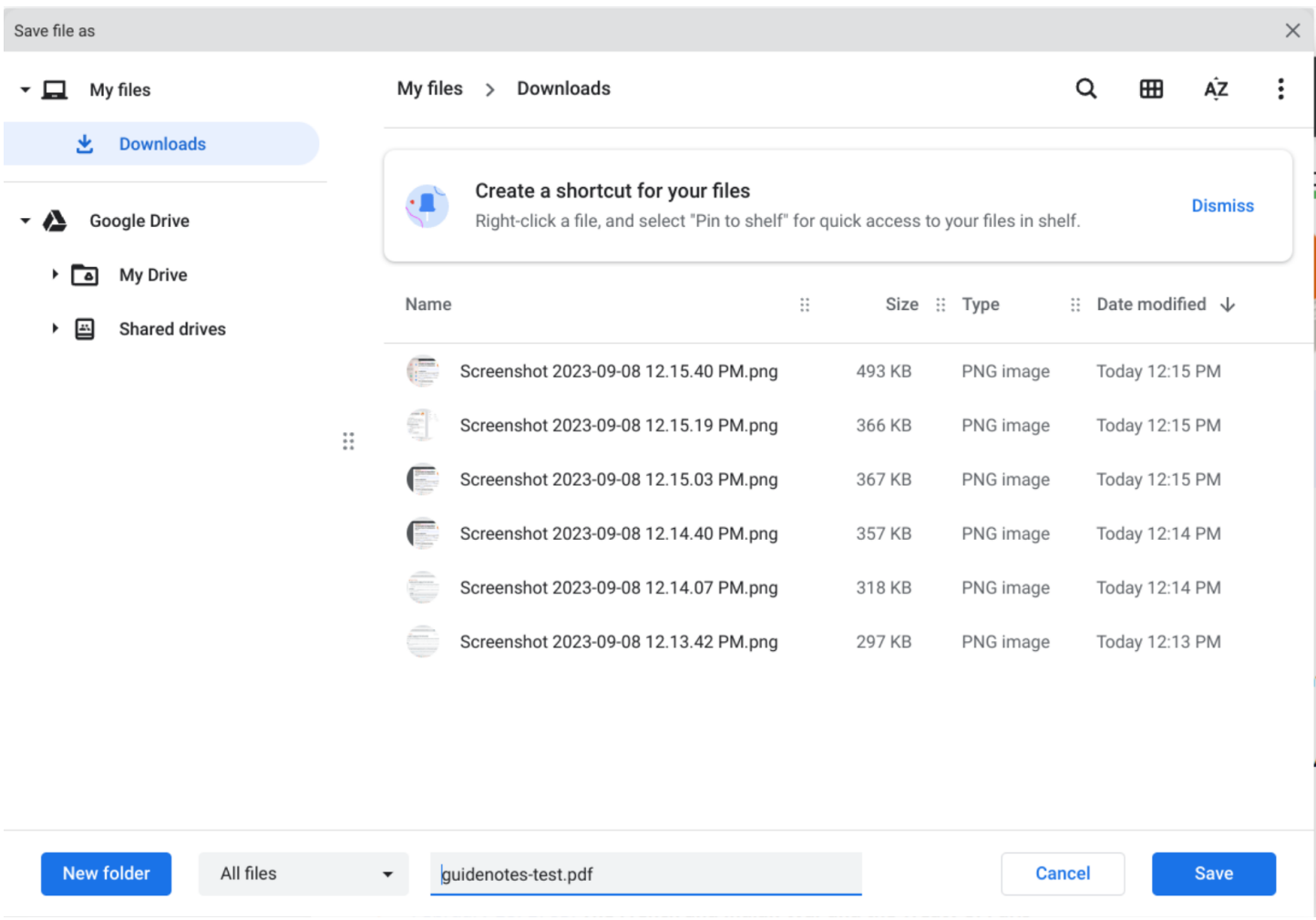

The My Files section is stored locally on the device. The Google Drive option will save the file to your profile. It's recommended to use the Google Drive option so the documents are available from any device you sign into.

To open the file after you have saved it, go to the File Explorer by pressing the circle in the lower left corner and then select Files:

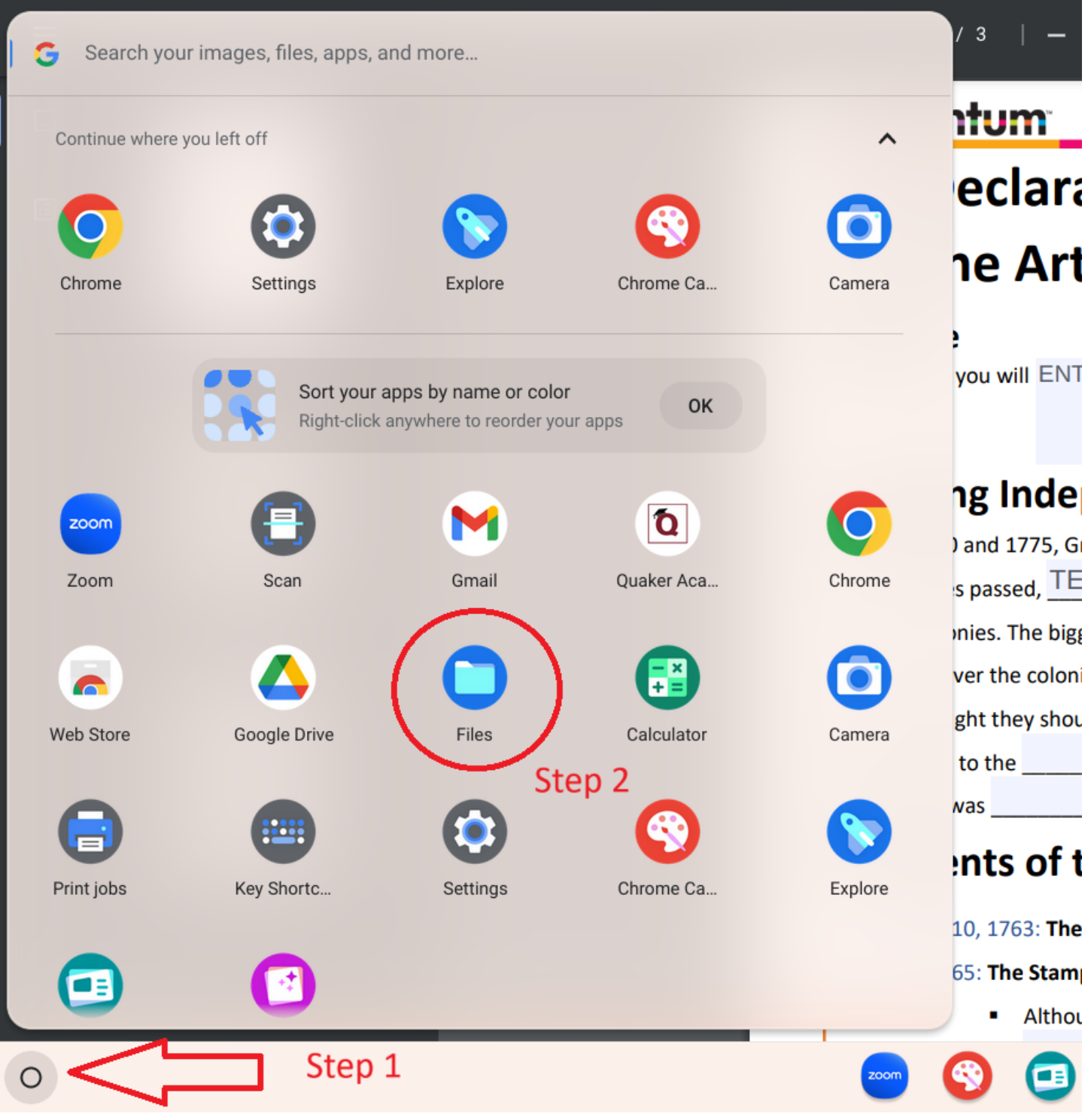

Continue…

Use the left side links to locate the file that you saved:

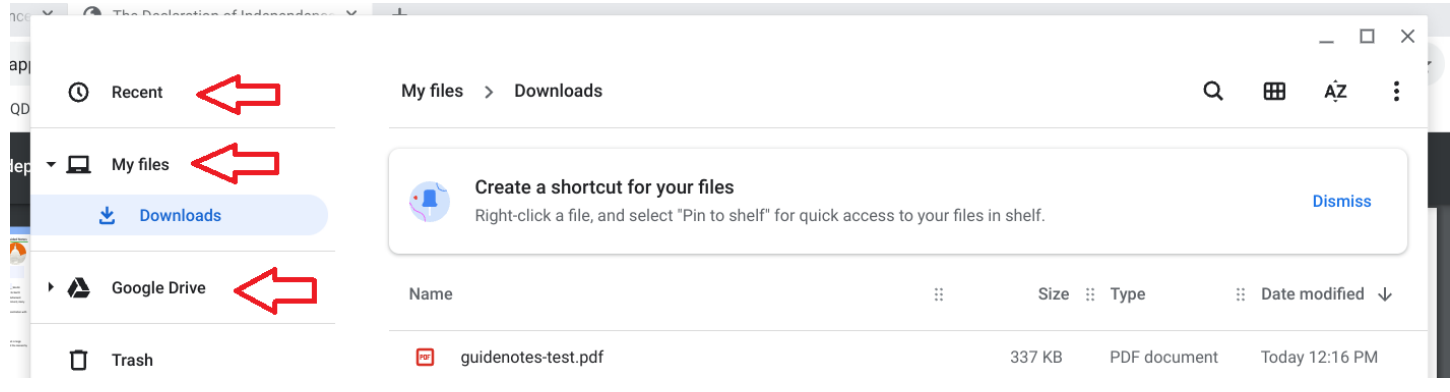

Once you have found the file, double click on it to open it.

You can edit the document again by using the built-in tools. To resave the document, press the dots in the top right corner:

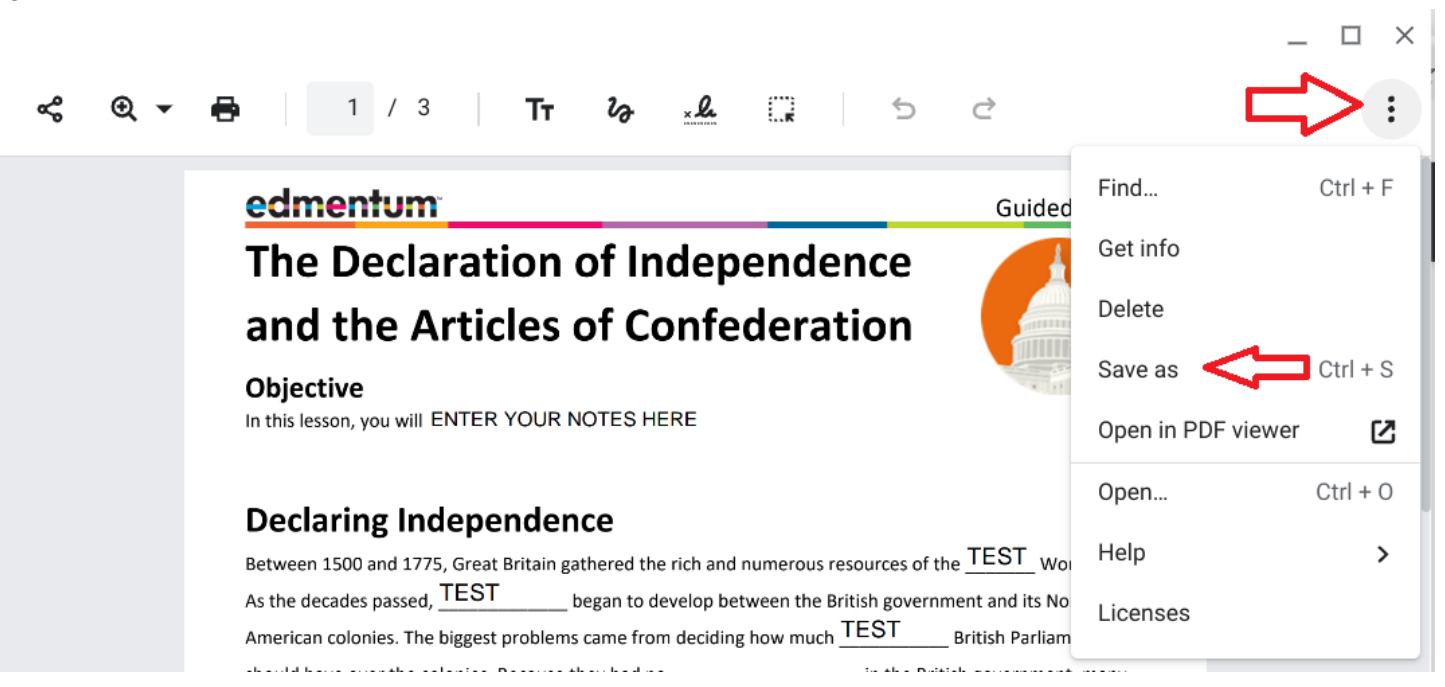